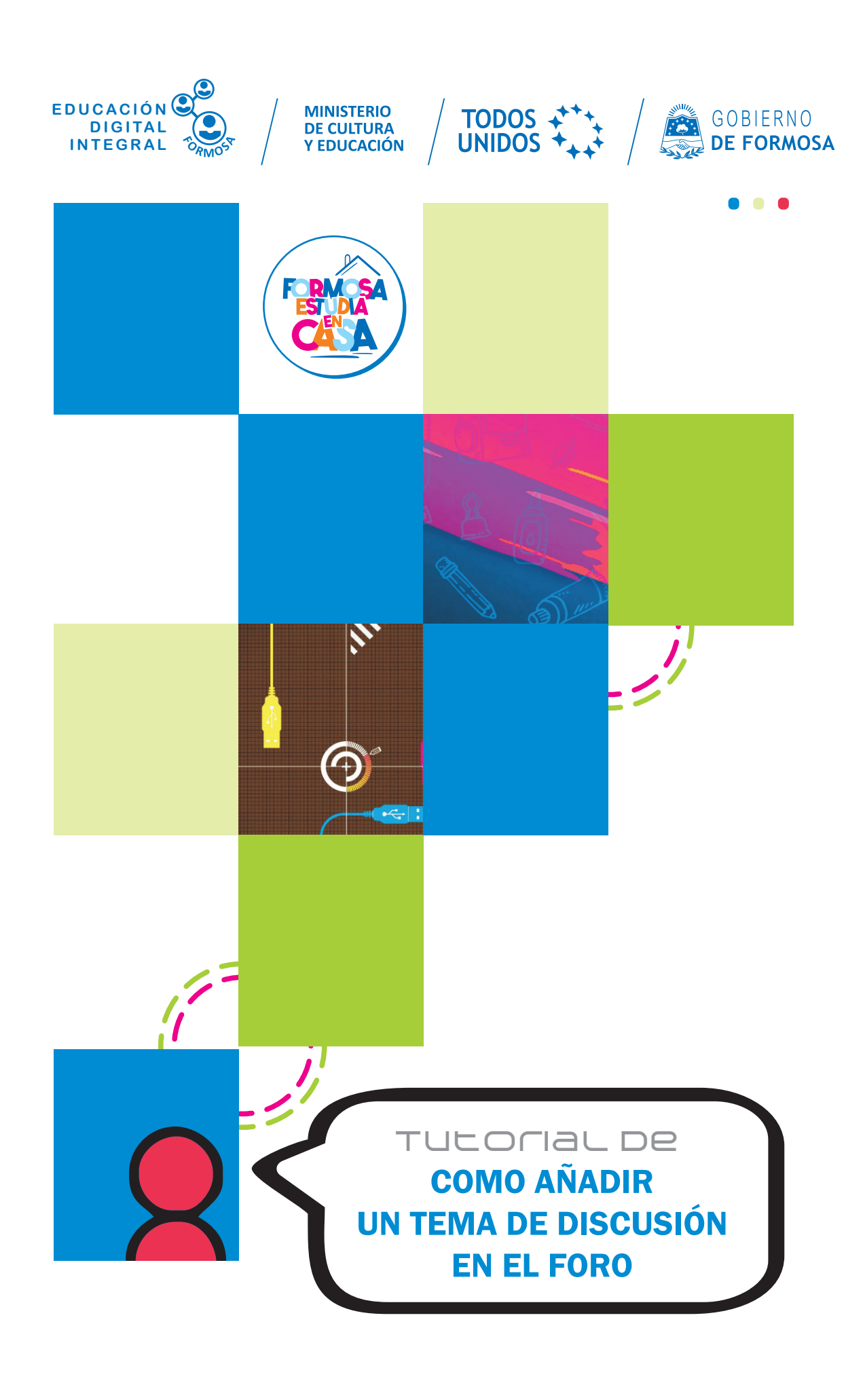

Ante la Emergencia del **0** CORONAVIRUS (COVID-19) **#QuedateEnCasa** 

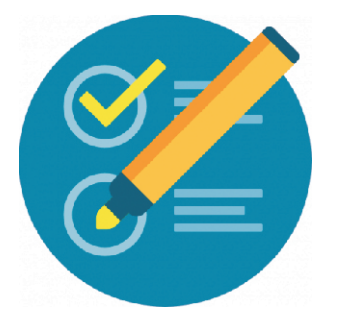

## **Cómo añadir un tema de discusión en un foro**

**a.** En su navegador escriba la siguiente dirección:

<http://educacionvirtual.formosa.gob.ar>

**b.** Ingrese al aula **Formación para Directores**

**c.** En el módulo 0 notará que hay un **foro de consultas técnicas** haga clic para ingresar.

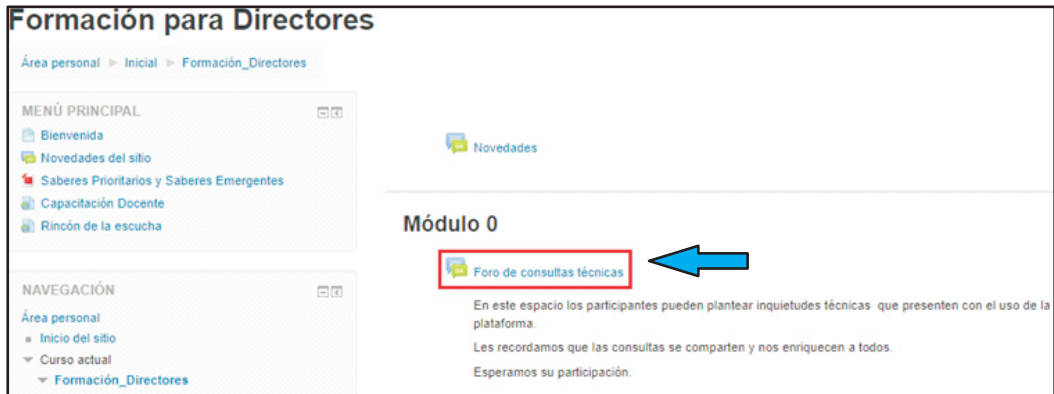

**d.** Haga clic en **Añadir un nuevo tema de discusión** (1) Todas las respuestas y/o participaciones, podrá verlas seguidamente al hilo del tema original, o como nuevo tema (2).

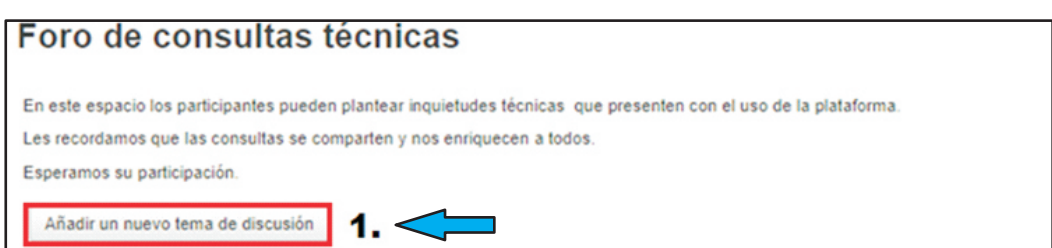

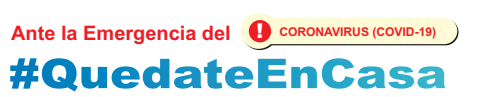

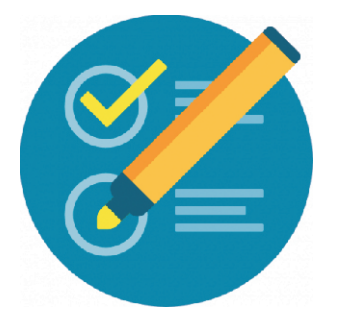

## **Cómo añadir un tema de discusión en un foro**

**e.** Ingrese el tema sobre el que desea consultar en Asunto\*:

En el ejemplo **No puedo subir mi foto de perfil**

**f.** Describa el problema que se le presenta en el cuadro Mensaje\* (puede agregar una imagen)

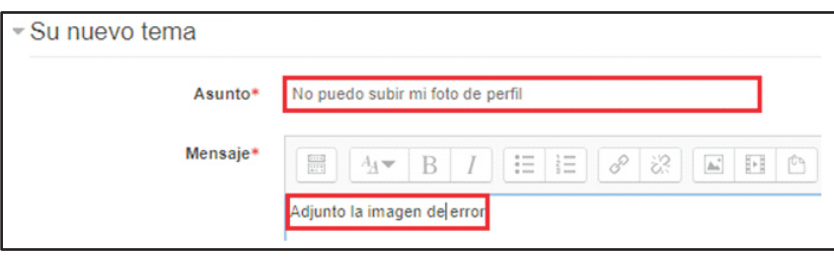

**Enviar al foro g.** Para finalizar, haga clic en el botón

Así se añade un tema de discusión, en este caso al

## **Foro de consultas técnicas**

A partir del momento en que envía al Foro el tema de discusión, tiene 30 minutos para Editar / Modificar lo escrito.

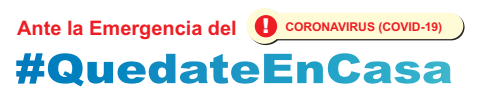